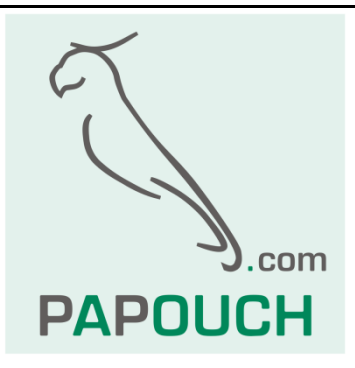

# **měřící převodník AD4USB**

# 4x vstup pro měření unifikovaného signálu

0 – 10 V, 0 – 20 mA, 4 – 20 mA

## komunikace i napájení přes USB

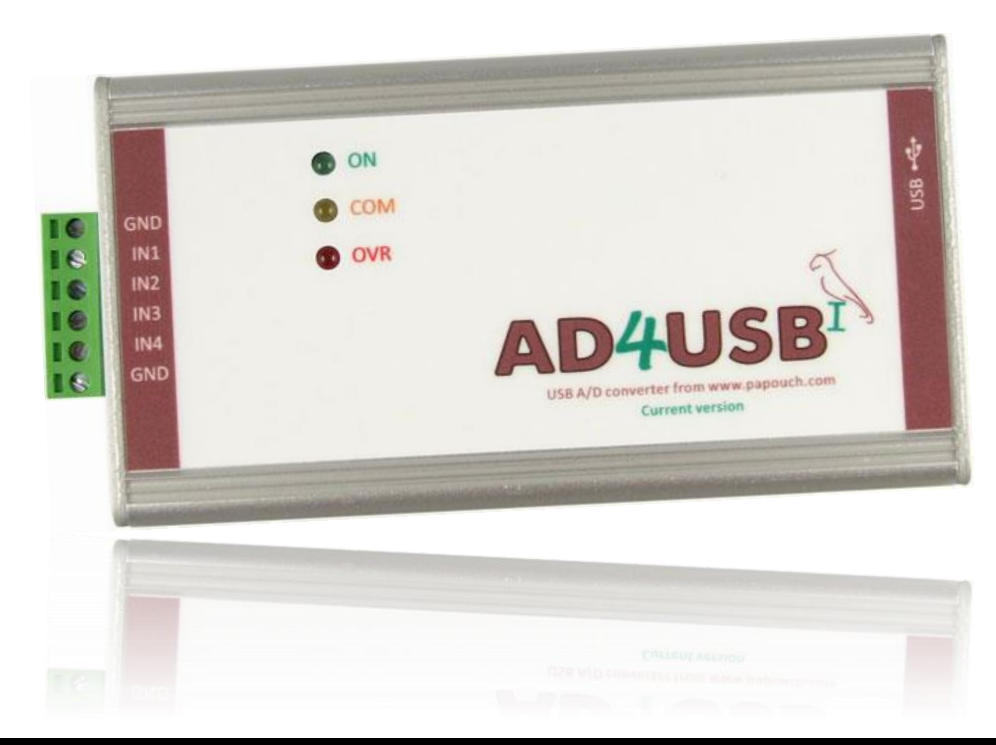

## **AD4USB**

## Katalogový list

Vytvořen: 5.6.2007 Poslední aktualizace: 13.1 2017 10:46 Počet stran: 24 © 2017 Papouch s.r.o.

## **Papouch s.r.o.**

Adresa:

**Strašnická 3164/1a 102 00 Praha 10**

Telefon:

**+420 267 314 268**

Fax:

**+420 267 314 269**

Internet:

**www.papouch.com**

E-mail:

**[papouch@papouch.com](mailto:papouch@papouch.com)**

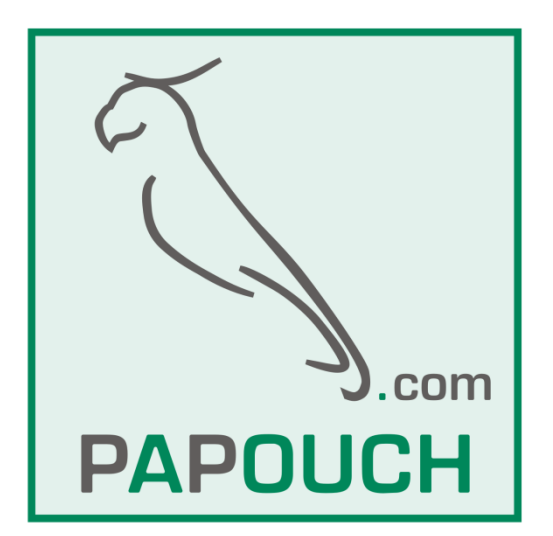

### **OBSAH**

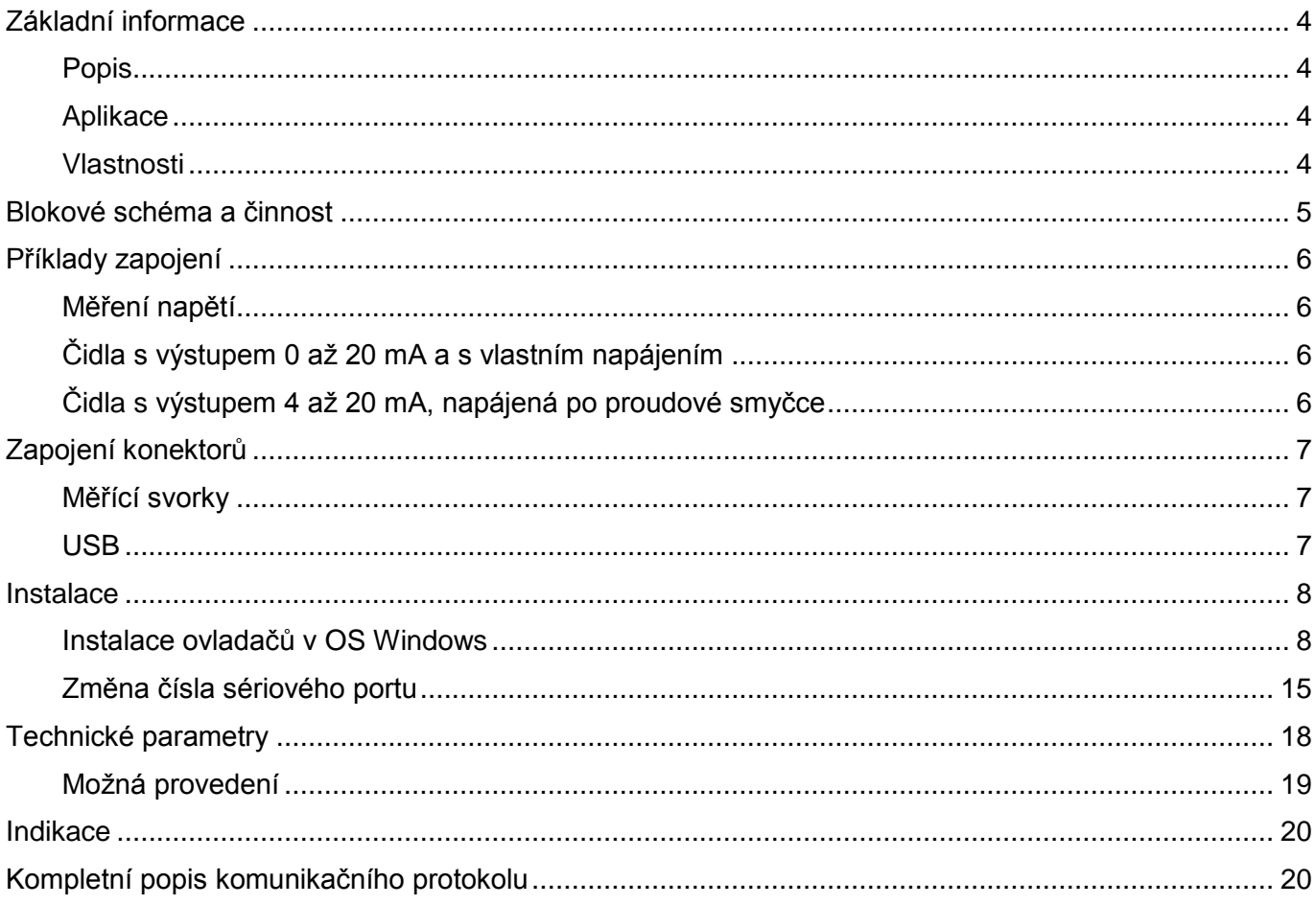

#### <span id="page-3-0"></span>**ZÁKLADNÍ INFORMACE**

#### <span id="page-3-1"></span>**P o p i s**

Měřící modul AD4USB je čtyřvstupový A/D převodník, který měří až čtyři proudové signály 0(4) až 20 mA nebo napětí 0 až 10 V. Naměřené hodnoty předává digitálně do nadřízeného systému. AD4USB komunikuje přes USB, ze kterého je i napájen.

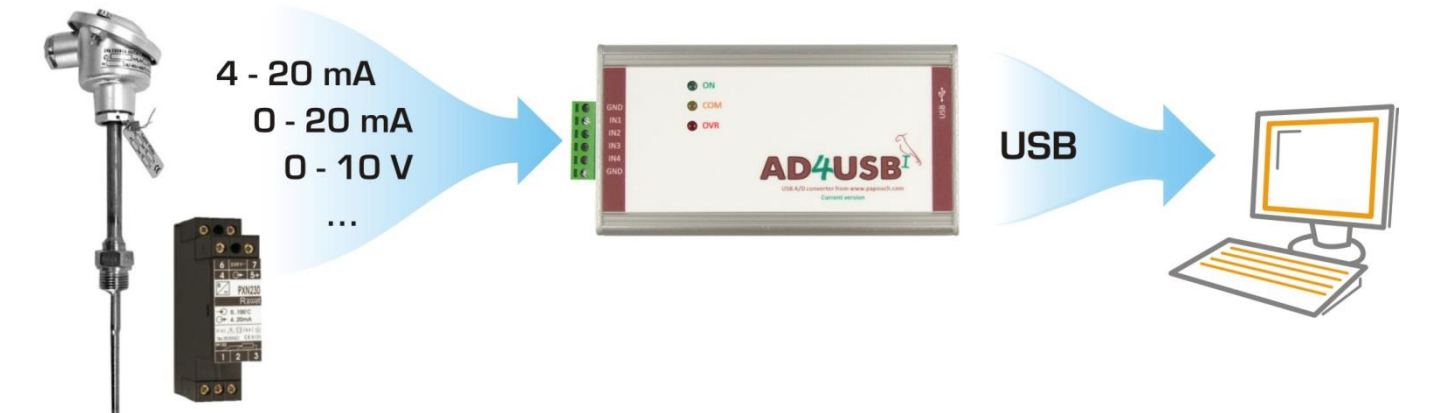

#### <span id="page-3-2"></span>**A p l i k a c e**

- Měření hodnot z čidel a snímačů s napěťovým nebo proudovým výstupem.
- Čtení senzorů, jejichž výstupem je unifikovaný proudový signál
- Digitalizace měření z čidel výšky hladiny, tlaku, teploty, vzdálenosti, apod.

#### <span id="page-3-3"></span>**V l a s t n o s t i**

- Čtyři analogové vstupy pro proud nebo napětí
- Měřící rozsah rozdělen na 10 000 dílků
- Plné galvanické oddělení měřící části od napájení a komunikačních linek
- Měření provádí multiplexovaný 16 bit sigma-delta A/D převodník
- Maximální rychlost měření každého vstupu je 500 ms
- Dva režimy měření:
	- o Jednorázové měření na vyžádání odešle z každého vstupu jednu naměřenou hodnotu.
	- o Kontinuální měření v zadaném intervalu periodicky měří všechny vstupy. Naměřené údaje průběžně odesílá komunikační linkou.
- Komunikace přes USB protokoly **Spinel** nebo **Modbus RTU**.
- Měřící software Wix pro zobrazení a ukládání teplot pro Windows
- Napájení 5 V z USB

### <span id="page-4-0"></span>**BLOKOVÉ SCHÉMA A ČINNOST**

Měřící část je kompletně galvanicky oddělena od USB.

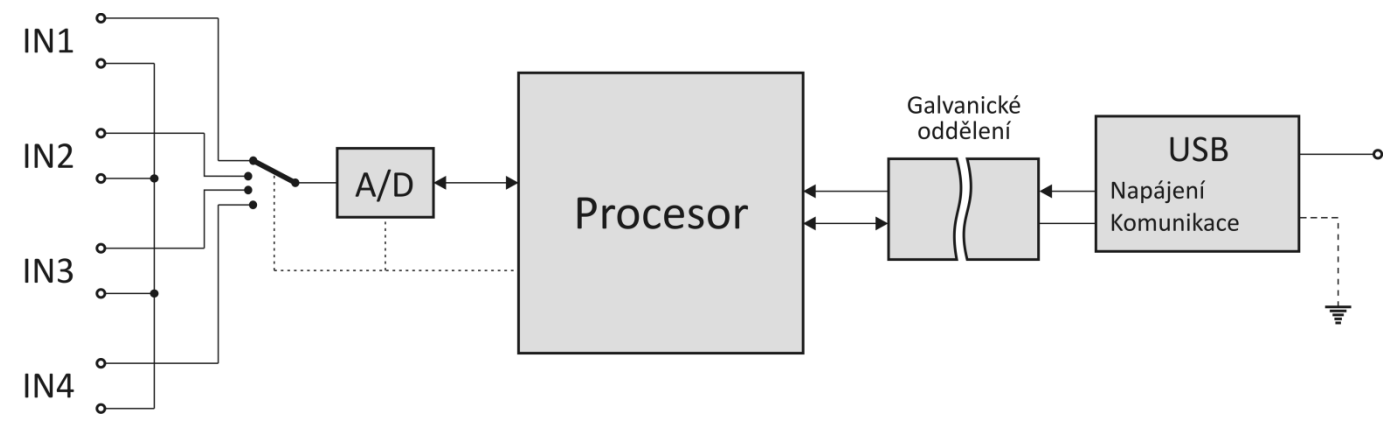

*obr. 1 – blokové schéma AD4USB*

Měřicí přístroj AD4USB používá pro měření jeden přepínaný sigma-delta A/D převodník. Po zapnutí napájecího napětí provede procesor inicializaci A/D převodníku a nastaví parametry přístroje podle údajů v paměti. Pak začne cyklicky měřit hodnoty napětí na analogových vstupech a výsledky ukládá do své paměti.

V režimu kontinuálního měření posílá AD4USB naměřené hodnoty v zadaném intervalu.

#### <span id="page-5-0"></span>**PŘÍKLADY ZAPOJENÍ**

Na následujících obrázcích jsou příklady konkrétních zapojení AD4USB. Vstupy jsou ve všech případech kompletně galvanicky odděleny od napájení.

#### <span id="page-5-1"></span>**M ě ř e n í n a p ě t í**

Ukázka připojení zdroje napětí ke svorkám na AD4USB.

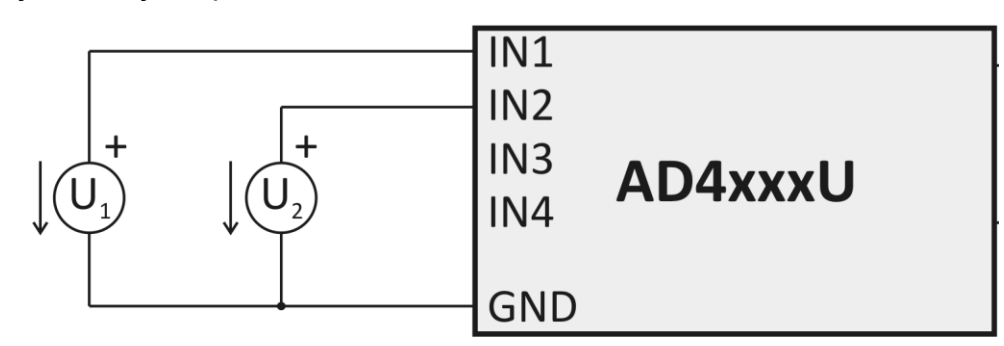

*obr. 2 – Měření napětí*

#### <span id="page-5-2"></span>**Č i d l a s v ý s t u p e m 0 a ž 2 0 m A a s v l a s t n í m n a p á j e n í m**

Čidla s proudovým výstupem lze připojit přímo ke vstupům s proudovým rozsahem a napájet je z vlastního zdroje napětí.

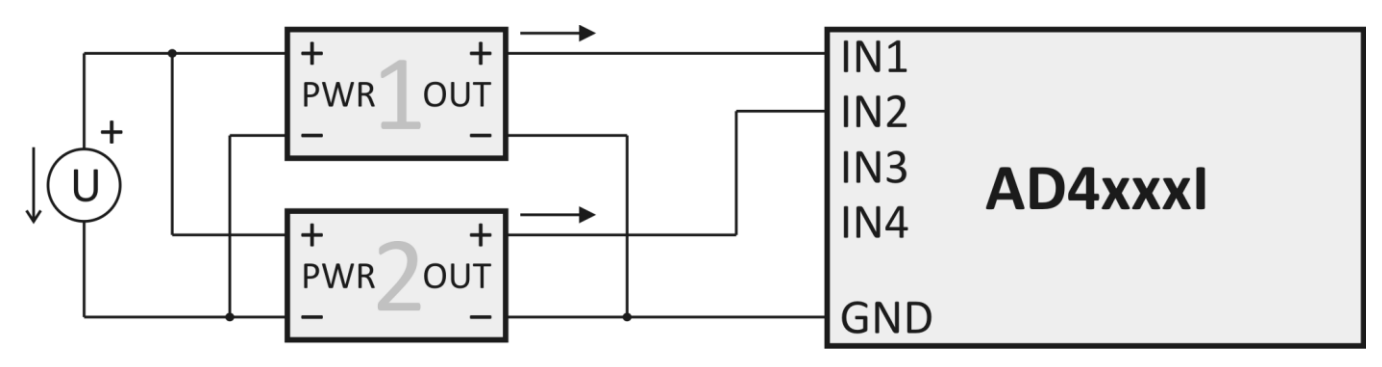

*obr. 3 – Proudová čidla s vlastním napájením*

#### <span id="page-5-3"></span>Čidla s výstupem 4 až 20 mA, napájená po proudové smyčce

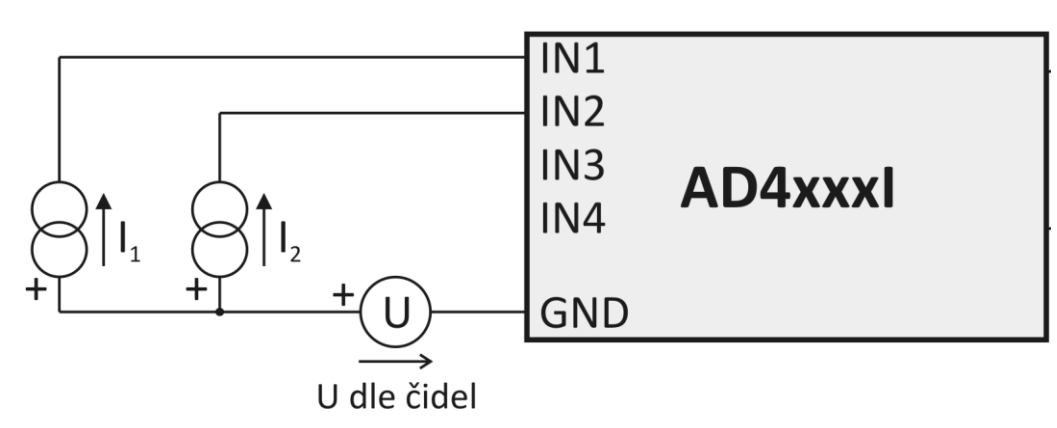

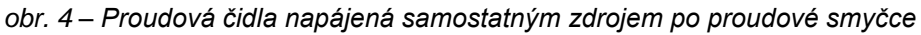

#### <span id="page-6-0"></span>**ZAPOJENÍ KONEKTORŮ**

#### **První zapojení**

Při prvním zapojení zařízení nejdříve připojte měřící svorky a poté sběrnici USB. Po připojení USB konektoru k PC nainstalujte ovladače pro AD4USB podle postupu na následující straně.

#### <span id="page-6-1"></span>**M ě ř í c í s v o r k y**

Upozornění: Typy vstupů (napěťové nebo proudové) jsou neměnné a je nutné je specifikovat při objednání zařízení. Dodatečně je možné je změnit pouze servisním zásahem u výrobce.

Měřící svorkovnice je šestinásobná svorkovnice na [obr. 5.](#page-6-3) Jsou na ní vyvedeny čtyři vstupy a dvě zemní svorky.

Všechny čtyři měřící vstupy mají společnou zem, vyvedenou na bocích svorkovnice. Tato zem je galvanicky oddělena od ostatních zemních svorek na zařízení.

Měřící svorky jsou určeny pro měření napětí nebo proudu. Vodiče se připojují jednotlivě a fixují se utažením šroubu (šroub s hlavou pro plochý šroubovák 2,5 mm).

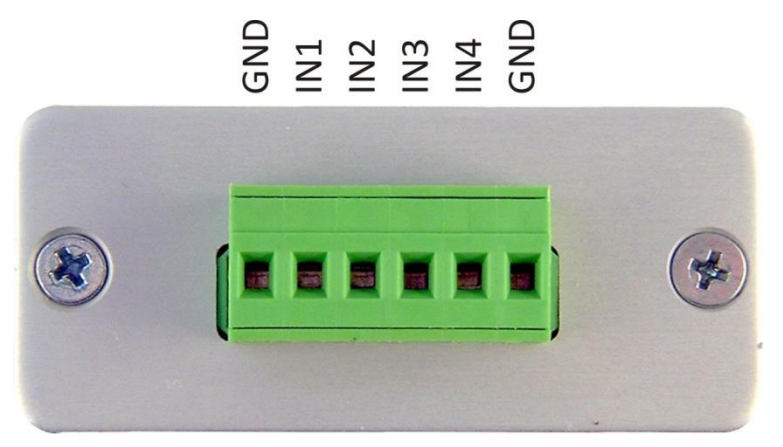

*obr. 5 – měřící svorky*

#### <span id="page-6-3"></span><span id="page-6-2"></span>**U S B**

<span id="page-6-4"></span>Sběrnice USB slouží pro napájení i komunikaci. Připojuje se ke konektoru typu B z [obr. 6.](#page-6-4) Pro připojení je vhodné použít USB kabel pro připojení USB zařízení (typ A – B).

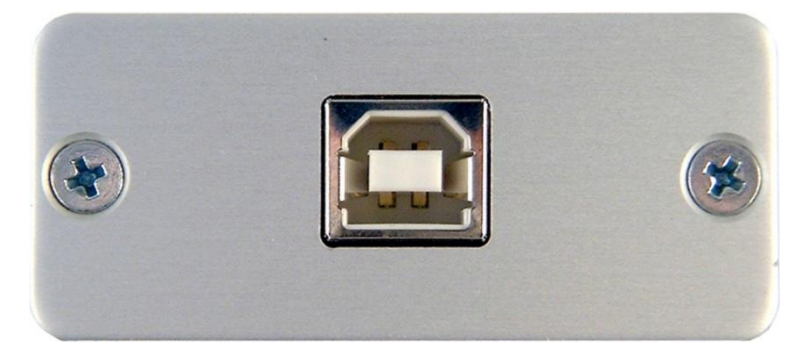

*obr. 6 – USB konektor*

#### <span id="page-7-0"></span>**INSTALACE**

#### <span id="page-7-1"></span>**I n s t a l a c e o v l a d a č ů v O S W i n d o w s**

(Následující postup je přesným návodem pro OS Windows Vista. V předchozích systémech Windows 2000 a XP je postup podobný. $^1$ )

1) Po připojení USB kabelu k AD4USB se rozsvítí zelená kontrolka ON a v systému se spustí průvodce "Nalezen nový hardware". V něm klepněte na "Vyhledat a nainstalovat ovladač".

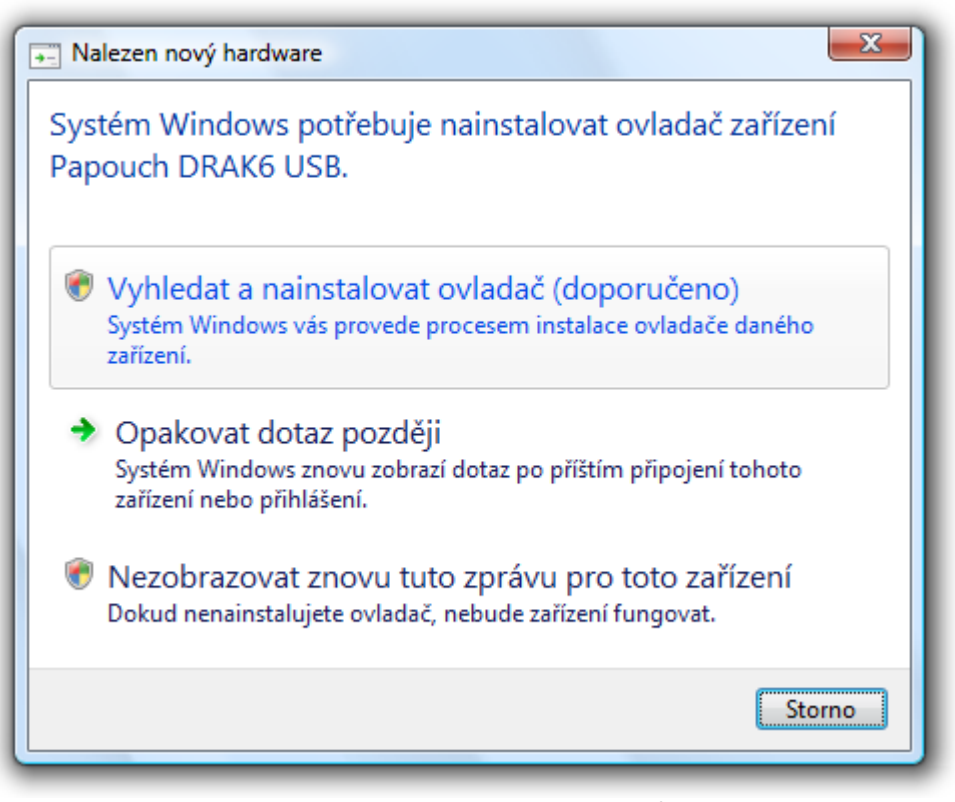

*obr. 7 – Nalezen nový hardware<sup>2</sup>*

<sup>&</sup>lt;sup>1</sup> Popis instalace USB ovladačů pro OS Windows XP je popsán například v dokumentaci k převodníku SB485. Tato dokumentace je ke stažení na www.papouch.com na stránce SB485. Postup je shodný – v systémových dialozích je pouze jako instalované zařízení uveden převodník SB485.

<sup>&</sup>lt;sup>2</sup> Obrazovky z instalace mají v popiscích uveden název DRAK6 USB, což je starší název pro AD4USB.

2) Nyní budete službou "Řízení uživatelských účtů" vyzváni k potvrzení této akce. V okně klepněte na "Pokračovať".

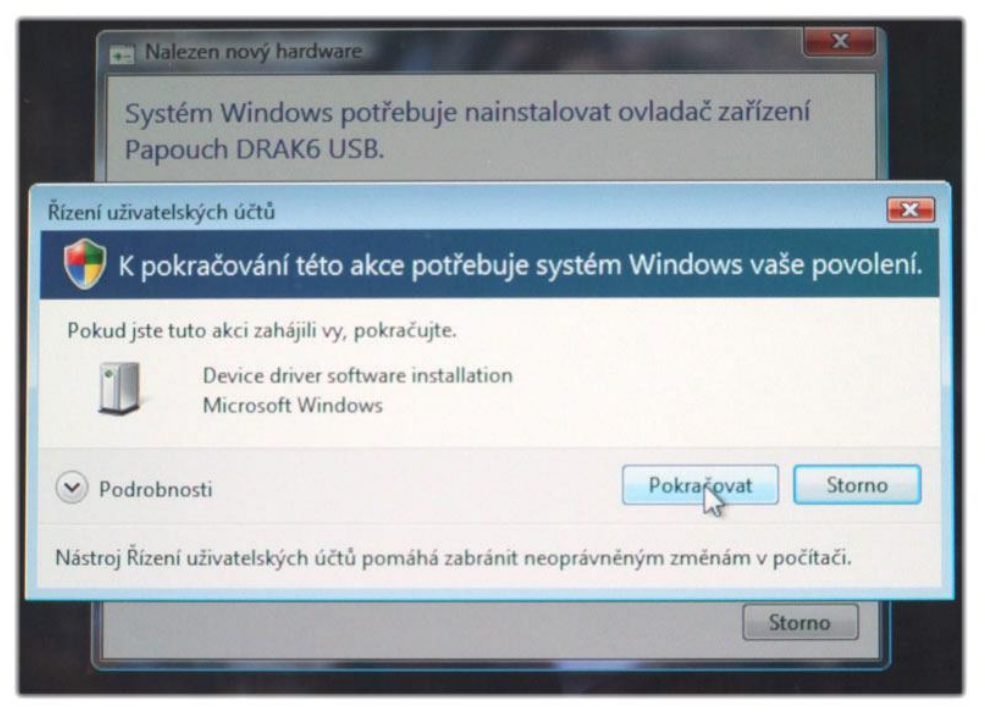

*obr. 8 – Řízení uživatelských účtů*

3) Nyní se operační systém pokusí automaticky najít ovladač.

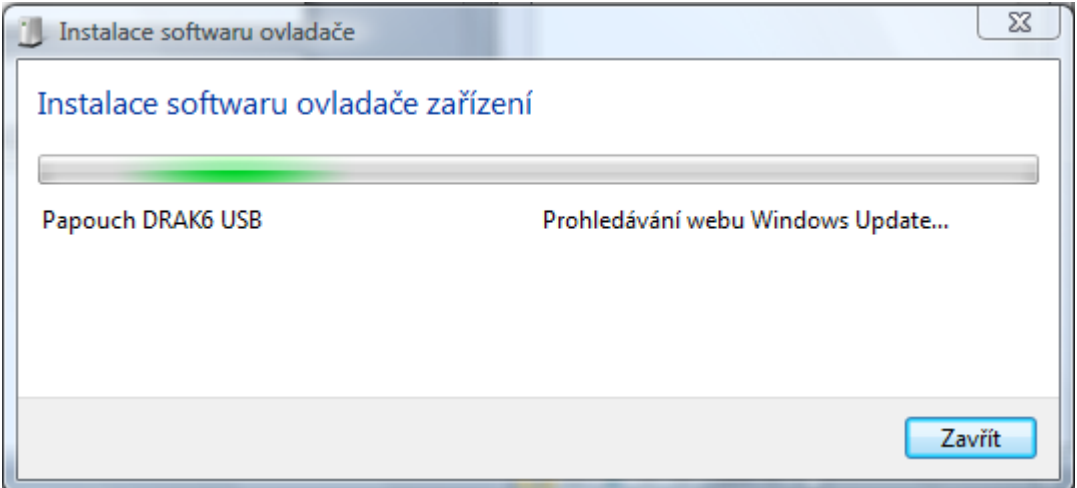

*obr. 9 – Automatické hledání ovladače na WEBu Windows Update*

4) Když se ovladač nepodaří nalézt automaticky, zobrazí se okno z [obr. 10.](#page-9-0) V něm klepněte na "Disk nemám. Jaké jsou další možnosti?".

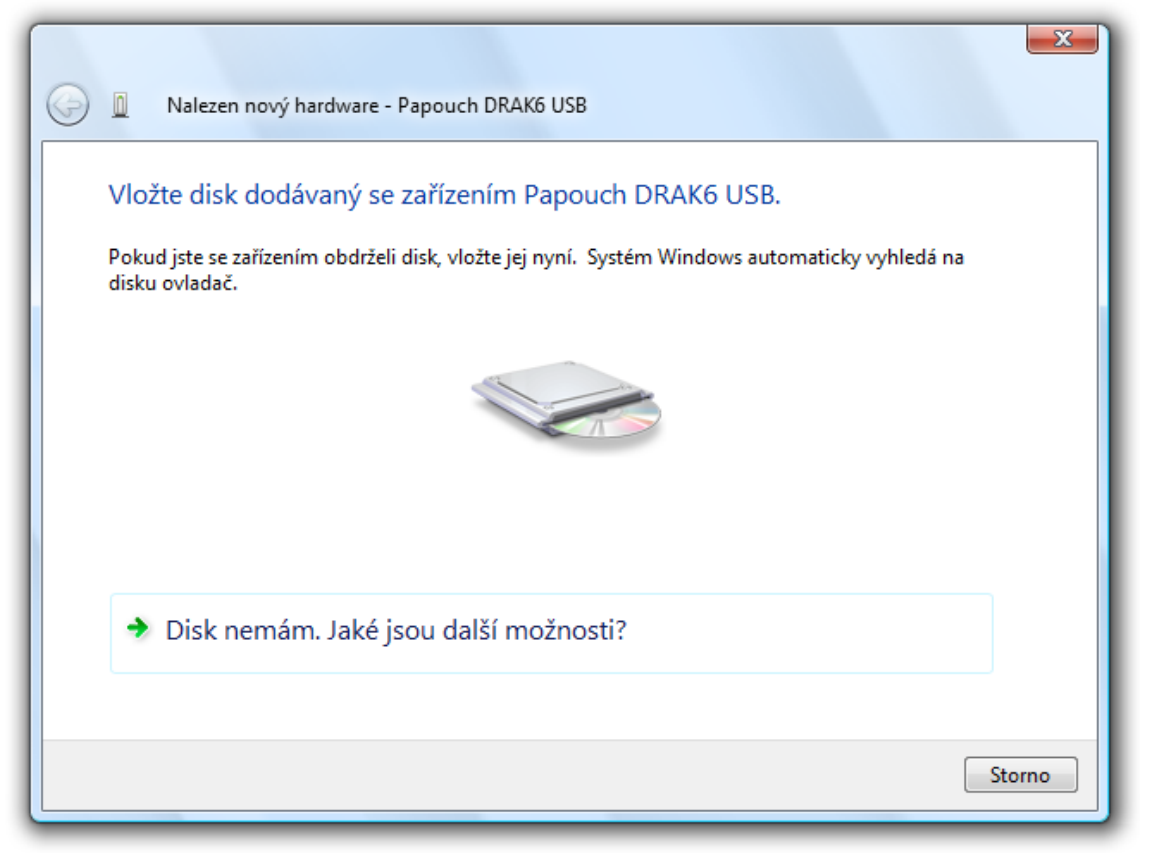

*obr. 10 – Ovladač se nepodařilo automaticky nalézt*

<span id="page-9-0"></span>5) Nyní vyberte "Vyhledat ovladač v počítači".

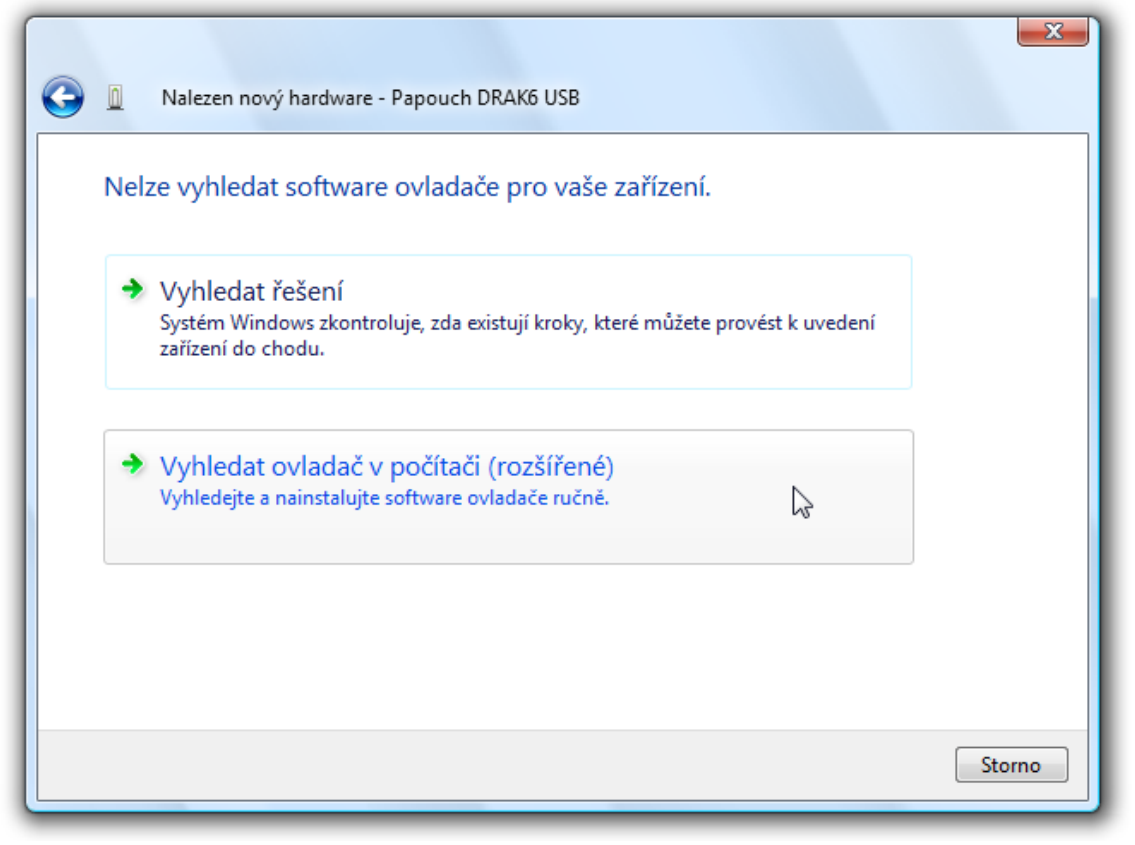

*obr. 11 – Pokyn k ručnímu vyhledání ovladače*

6) Nyní najděte adresář s USB ovladači na dodaném CD nebo stáhněte USB ovladače z domácí stránky zařízení AD4USB na<http://www.papouch.com/> .

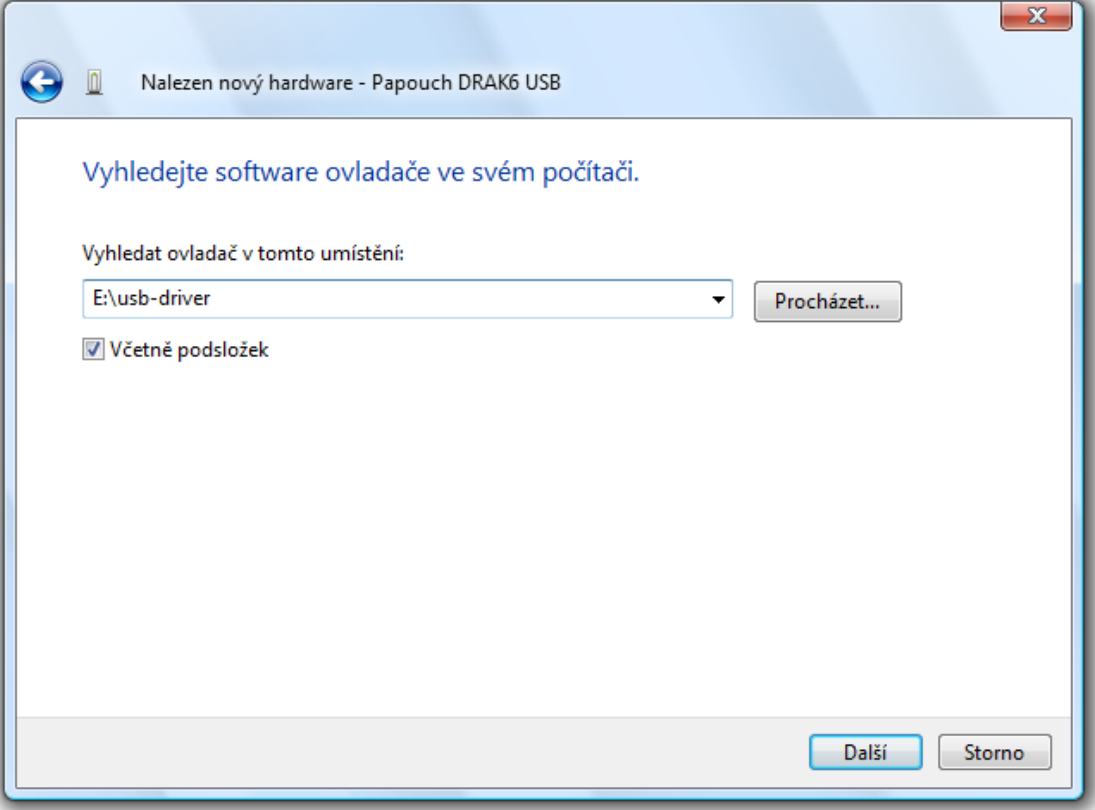

*obr. 12 – Nalezení ovladačů*

7) Než začne instalace, zobrazí se dotaz centra zabezpečení systému, jestli se skutečně má ovladač instalovat. Klepněte na "Přesto nainstalovat tento software".

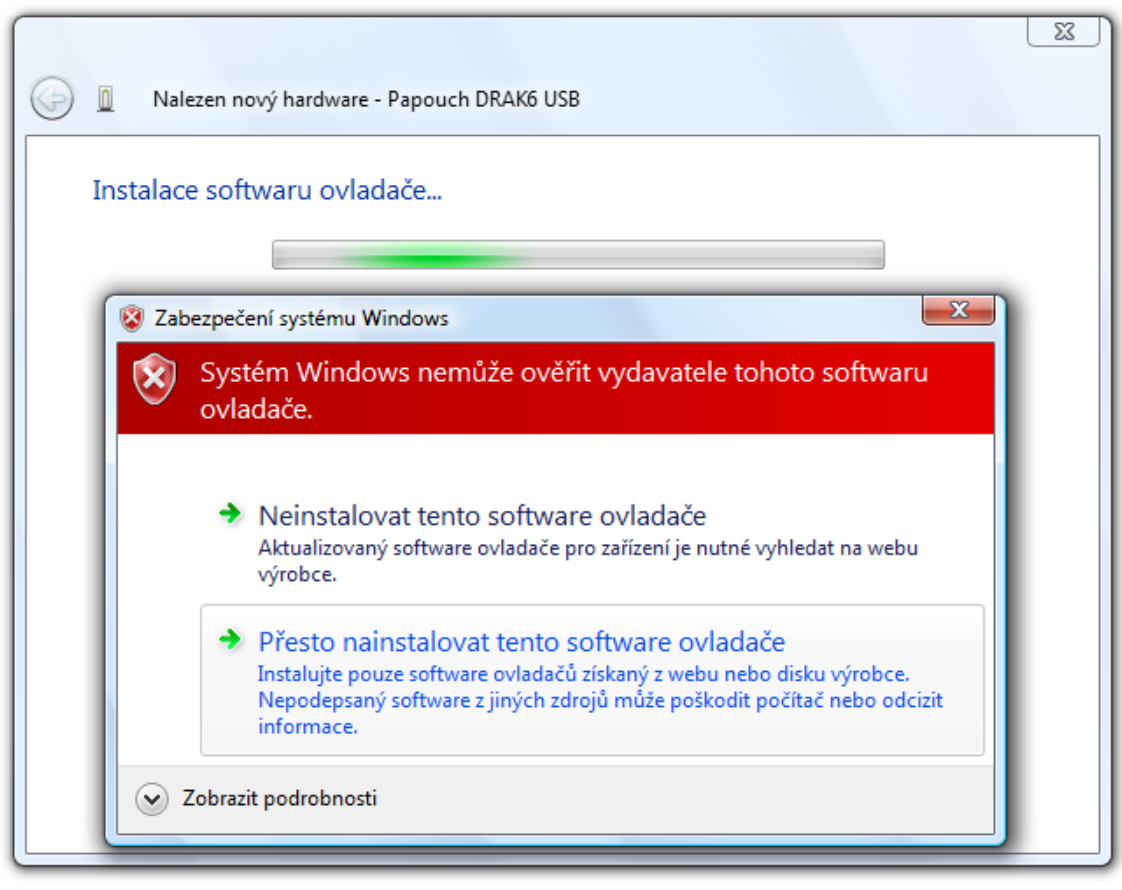

*obr. 13 – Dotaz centra zabezpečení*

8) Tímto je ukončena instalace USB driveru. Pokračuje se instalací virtuálního portu...

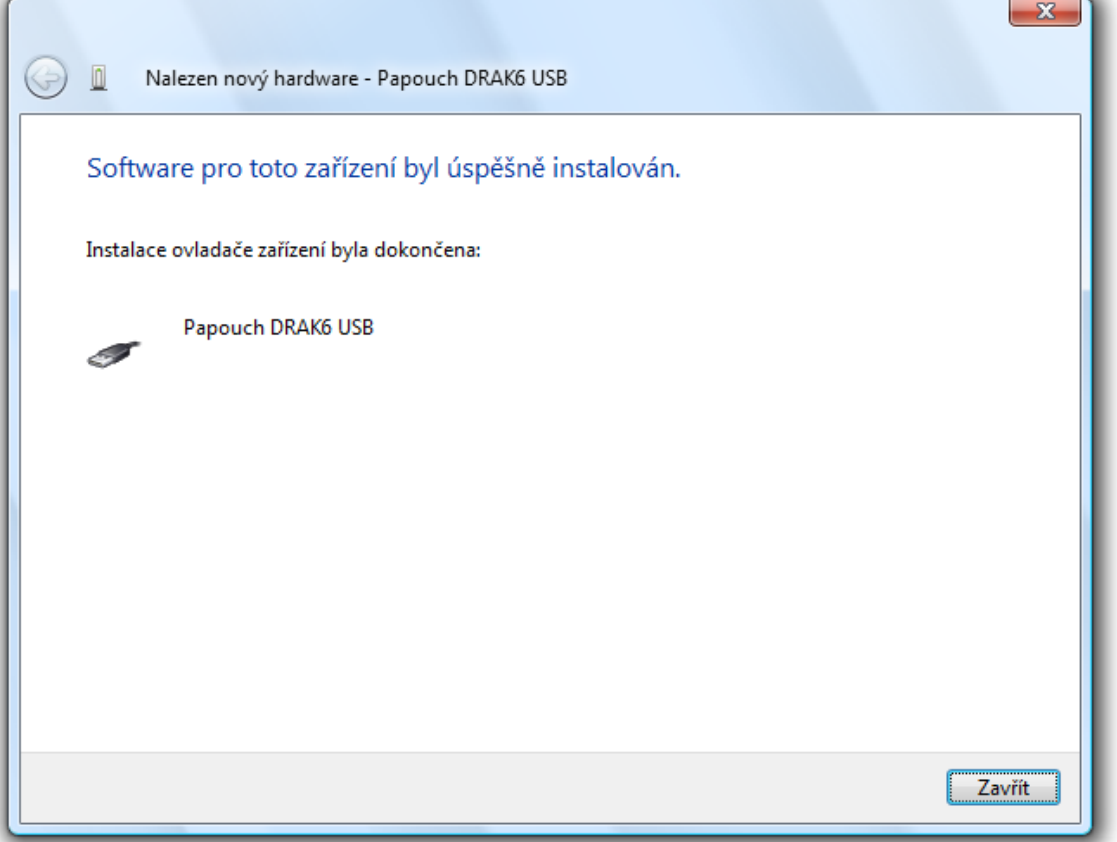

*obr. 14 – Instalace USB ovladače byla dokončena*

9) Nebyl nalezen ovladač pro virtuální port. Klepněte na "Disk nemám. Jaké jsou další možnosti?".

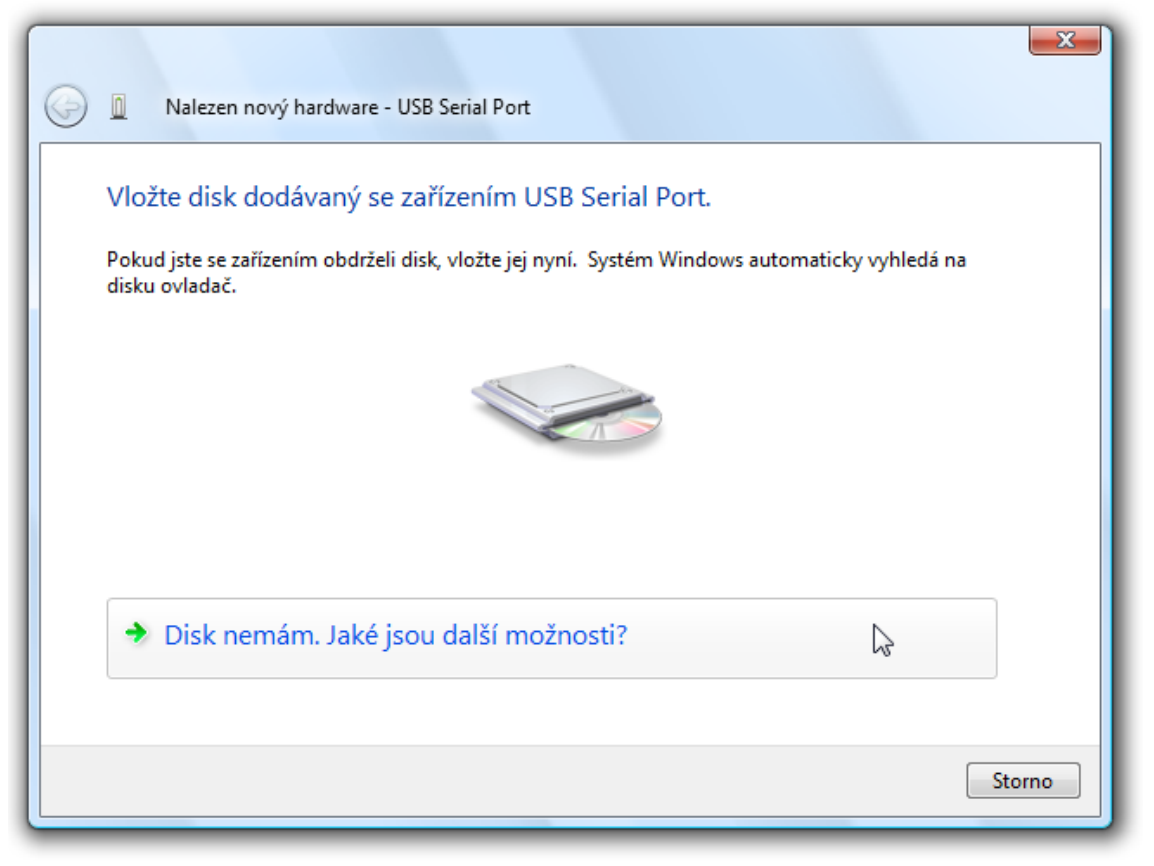

*obr. 15 – Ovladač se nepodařilo automaticky nalézt*

10) Nyní vyberte "Vyhledat ovladač v počítači".

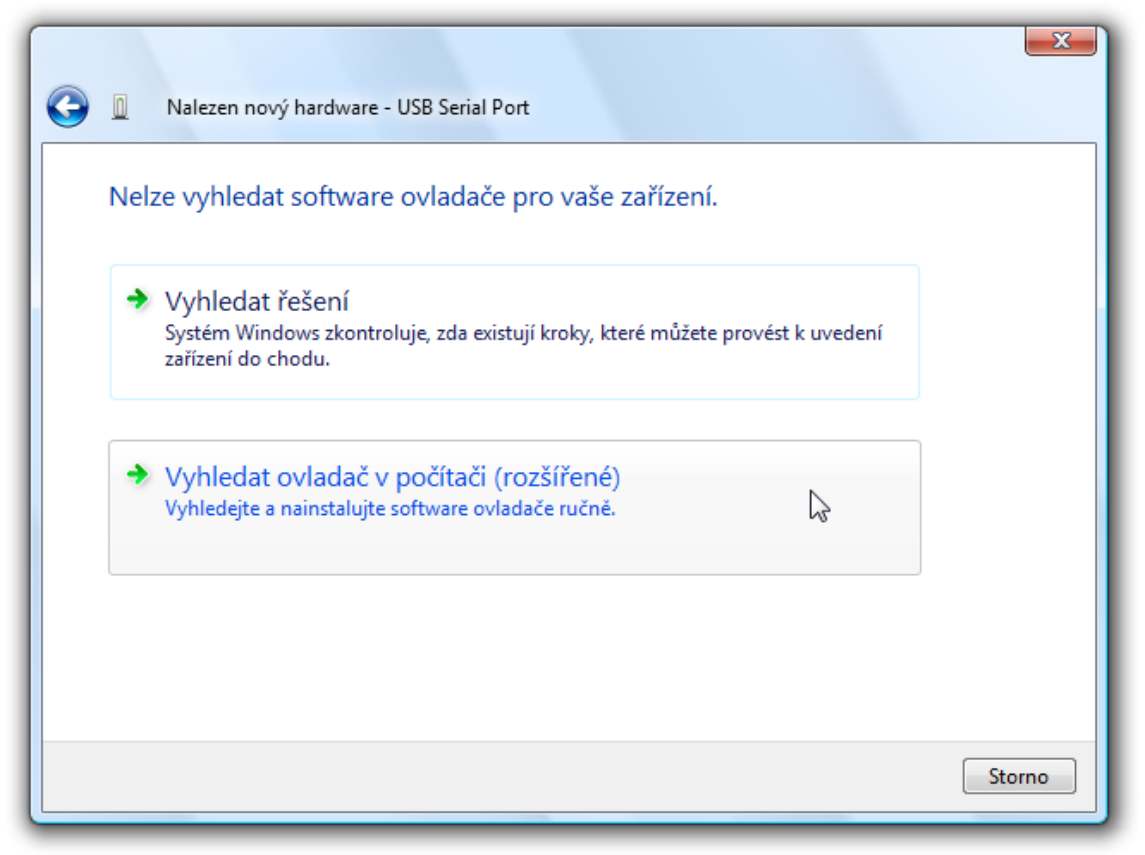

*obr. 16 – Pokyn k ručnímu vyhledání ovladače*

11)Nyní najděte adresář s ovladači na dodaném CD nebo stáhněte ovladače z domácí stránky zařízení AD4USB na<http://www.papouch.com/>.

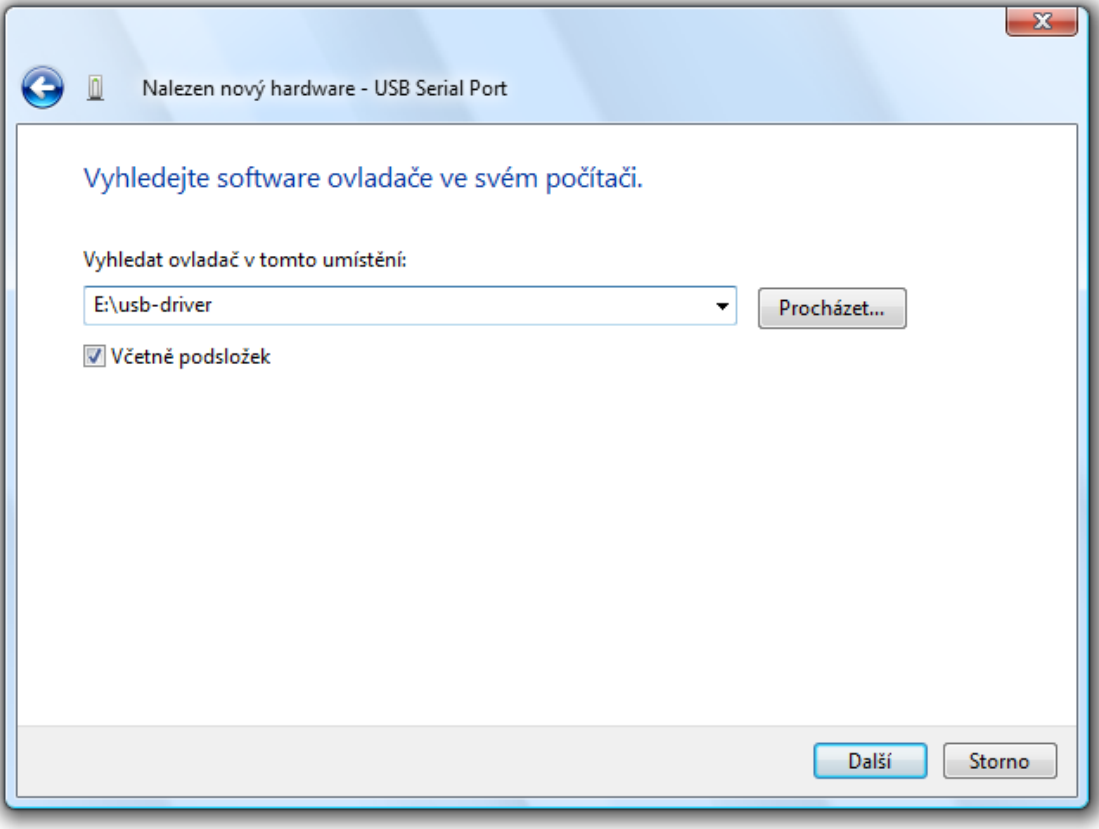

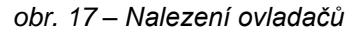

12)Než začne instalace, zobrazí se dotaz centra zabezpečení systému, jestli se skutečně má ovladač instalovat. Klepněte na "Přesto nainstalovat tento software".

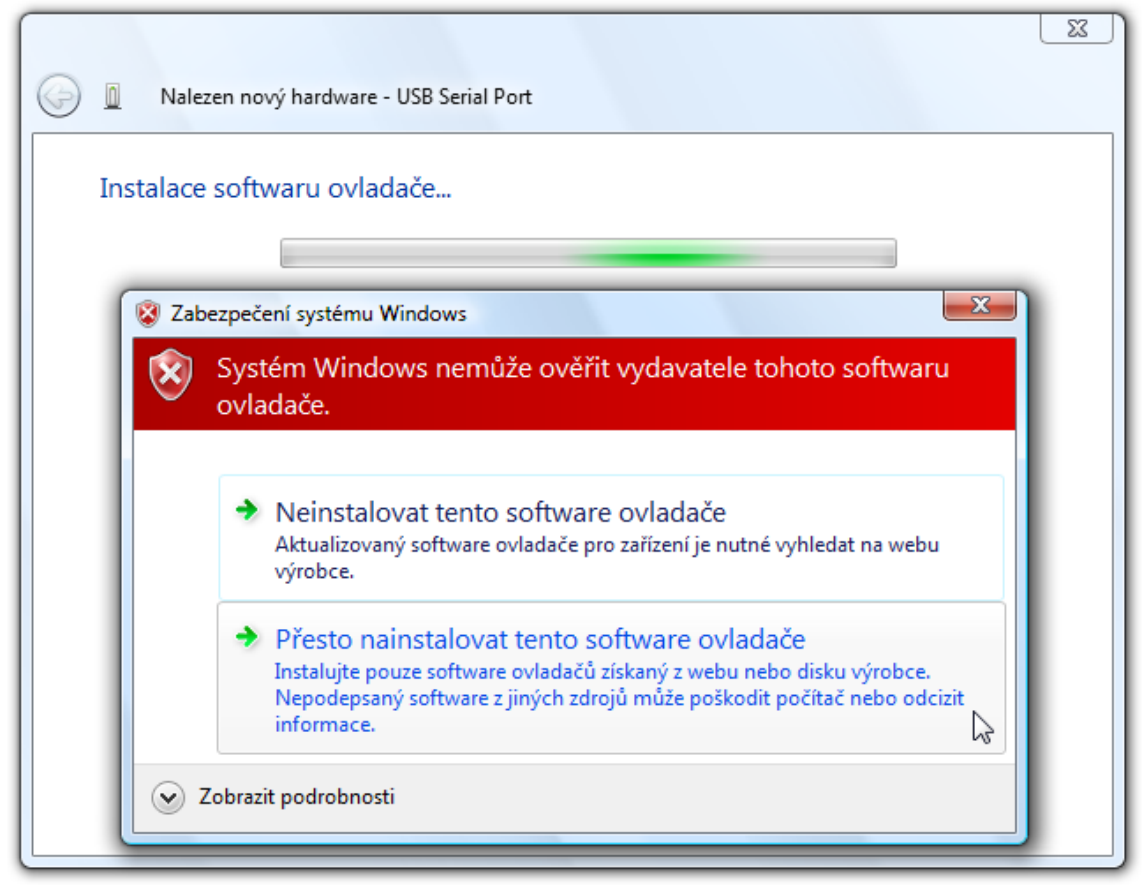

*obr. 18 – Dotaz centra zabezpečení*

13)Tímto je instalace ovladačů ukončena.

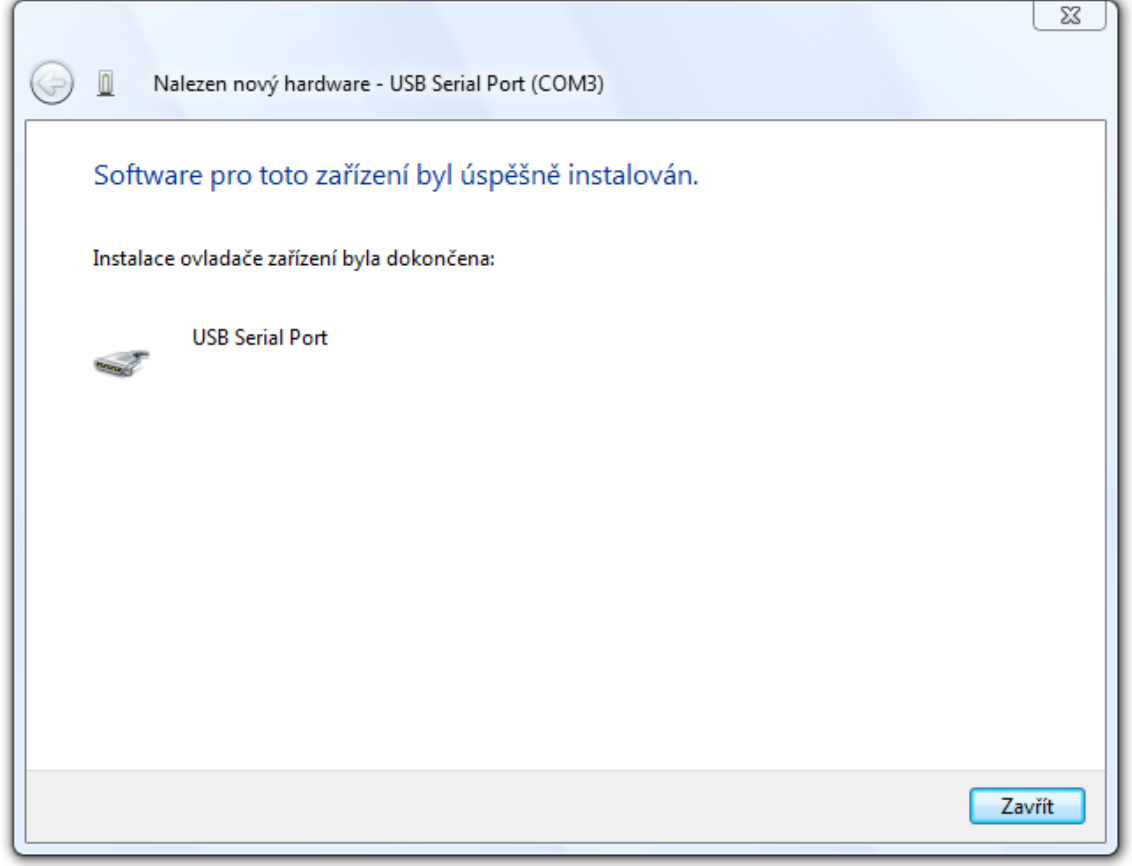

*obr. 19 – Úspěšný konec instalace*

#### <span id="page-14-0"></span>**Z m ě n a č í s l a s é r i o v é h o p o r t u**

Při instalaci je zařízení přiřazeno nejbližší neobsazené číslo portu z intervalu 1 až 255. Někdy může být potřeba číslo portu změnit. Postupujte podle následujících bodů.

1) Otevřete Správce zařízení. Rozbalte položku "Porty (COM a LPT)" a klepněte pravým tlačítkem myši na položku "USB Serial Port" a vyberte "Vlastnosti".

![](_page_14_Picture_5.jpeg)

*obr. 20 – Správce zařízení – položky patřící k zařízení AD4USB (dříve DRAK6 USB)*

2) Objeví se okno z [obr. 21.](#page-15-0) Zde vyberte záložku "Port Settings", kde klepněte na "Advanced...".

<span id="page-15-0"></span>![](_page_15_Picture_3.jpeg)

*obr. 21 – Port Settings*

3) V okně z [obr. 22](#page-16-0) je v horní části položka "COM Port Number". Zde je zobrazeno aktuální číslo portu COM. V poli pro výběr je možné přiřadit AD4USB port s číslem od 1 do 255. (Pokud chcete přiřadit port, který využívá jiné zařízení, bude změna provedena a původnímu zařízení se přiřadí jiný port.)

![](_page_16_Picture_80.jpeg)

*obr. 22 – Rozšířené nastavení pro virtuální COM port*

- <span id="page-16-0"></span>4) Klepněte na "OK". Zavřete také ostatní okna. V některých případech je třeba restartovat počítač, aby mohla být změna provedena.
- 5) AD4USB nyní pracuje s novým číslem portu.

#### <span id="page-17-0"></span>**TECHNICKÉ PARAMETRY**

#### **Analogové vstupy:**

|                  | Počet analogových vstupů  4                                          |                                                             |
|------------------|----------------------------------------------------------------------|-------------------------------------------------------------|
|                  |                                                                      |                                                             |
|                  | Napěťový vstupní rozsah  0 - 10 V; 10 000 dílků                      |                                                             |
|                  | Maximální dovolené vstupní napětí -5 až +30 V                        |                                                             |
|                  | Vstupní impedance napěťové verze 1 M $\Omega$ (100 k $\Omega$ / 1 V) |                                                             |
|                  |                                                                      | Proudové vstupní rozsahy 0 - 20 mA; 4 - 20 mA; 10 000 dílků |
|                  |                                                                      |                                                             |
|                  | Rozlišení A/D převodníku 16 bitů                                     |                                                             |
|                  | Maximální nelinearita  10 dílků                                      |                                                             |
|                  |                                                                      |                                                             |
|                  | Maximální chyba rozsahu  10 dílků                                    |                                                             |
|                  | Maximální rychlost měření  406 ms (všechny kanály)                   |                                                             |
|                  | Způsob kalibrace softwarově <sup>3</sup>                             |                                                             |
| Řídící rozhraní: |                                                                      |                                                             |
|                  |                                                                      |                                                             |
|                  |                                                                      |                                                             |
|                  | Komunikační protokol Spinel nebo Modbus RTU                          |                                                             |
|                  | Výchozí protokol  Spinel                                             |                                                             |
|                  | Komunikační rychlost  115 200 Bd (neměnná)                           |                                                             |
|                  | Počet datových bitů 8                                                |                                                             |
|                  |                                                                      |                                                             |
|                  |                                                                      |                                                             |
| Napájení:        |                                                                      |                                                             |
|                  |                                                                      |                                                             |
|                  |                                                                      |                                                             |
| Ostatní:         |                                                                      |                                                             |
|                  |                                                                      |                                                             |
|                  |                                                                      |                                                             |
|                  | Rozměry včetně konektorů  121 mm × 55 mm × 24 mm                     |                                                             |
|                  | Rozměry i s držákem na lištu DIN 104 mm × 55 mm × 33 mm              |                                                             |

 $3$  Kalibrace přístroje je popsána v dokumentaci protokolu Spinel, která je ke stažení zde: <http://www.papouch.com/cz/shop/product/ad4usb-merici-prevodnik-s-usb/>

Hmotnost ...........................................145 g

#### <span id="page-18-0"></span>**M o ž n á p r o v e d e n í**

#### **Montáž:**

- Bez držáku *(standardní provedení)*
- S držákem na lištu DIN

![](_page_18_Picture_7.jpeg)

*obr. 23 - AD4USB s držákem na lištu DIN*

S držákem na zeď

![](_page_18_Picture_10.jpeg)

*obr. 24 – AD4 s držákem na zeď*

#### **Vstupní rozsahy:**

- 0 až 10 V (označení AD4USB**U**)
- 0 až 20 mA (označení AD4USB**I**)
- 4 až 20 mA (označení AD4USB**I**)
- na přání je možné dle objednávky dodat i jiný proudový nebo napěťový rozsah; možná je i kombinace více rozsahů v jednom přístroji (označení AD4USB**C**)

Neváhejte nás kontaktovat v případě dalších specifických požadavků na provedení a funkce modulu AD4USB.

#### <span id="page-19-0"></span>**INDIKACE**

Na zařízení jsou tři kontrolky indikující provozní stavy:

#### **ON**

Zelená kontrolka. Svítí při připojení napájecího napětí.

#### **COM**

Žlutá kontrolka. Blikne po inicializaci po zapnutí napájení, a také při komunikaci na USB.

#### **OVR**

Červená kontrolka. Bliká při překročení vstupního rozsahu některého kanálu.

Upozornění pro kanály s rozsahem 4 až 20 mA: Kontrolka bliká také při podtečení kanálu s proudovým rozsahem 4 až 20 mA. Podtečení indikuje proud nižší než 4 mA. To znamená, že podtečení je indikováno i při nepřipojeném čidle. (Protože proud je nulový.)

#### <span id="page-19-1"></span>**KOMPLETNÍ POPIS KOMUNIKAČNÍHO PROTOKOLU**

Kompletní popisy komunikačních protokolů Spinel a Modbus RTU, kterými AD4USB komunikuje jsou k dispozici ke stažení na webové stránce AD4USB.

## **Papouch s.r.o.**

**Přenosy dat v průmyslu, převodníky linek a protokolů, RS232/485/422/USB/Ethernet/GPRS/ WiFi, měřicí moduly, inteligentní teplotní čidla, I/O moduly, elektronické aplikace dle požadavků.**

#### Adresa:

**Strašnická 3164/1a 102 00 Praha 10**

#### Telefon:

**+420 267 314 268**

#### Fax:

**+420 267 314 269**

#### Internet:

**www.papouch.com**

#### E-mail:

**papouch@papouch.com**

![](_page_23_Picture_14.jpeg)